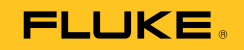

# **985**  Airborne Particle Counter

# Bedienungshandbuch

March 2012 (German) © 2012 Fluke Corporation. All rights reserved. Specifications are subject to change without notice. All product names are trademarks of their respective companies.

#### **BEGRENZTE GEWÄHRLEISTUNG UND HAFTUNGSBESCHRÄNKUNG**

Fluke gewährleistet, daß jedes Fluke-Produkt unter normalem Gebrauch und Service frei von Material- und Fertigungsdefekten ist. Die Garantiedauer beträgt 1 Jahr ab Versanddatum. Die Garantiedauer für Teile, Produktreparaturen und Service beträgt 90 Tage. Diese Garantie wird ausschließlich dem Ersterwerber bzw. dem Endverbraucher geleistet, der das betreffende Produkt von einer von Fluke autorisierten Verkaufsstelle erworben hat, und erstreckt sich nicht auf Sicherungen, Einwegbatterien oder andere Produkte, die nach dem Ermessen von Fluke unsachgemäß verwendet, verändert, verschmutzt, vernachlässigt, durch Unfälle beschädigt oder abnormalen Betriebsbedingungen oder einer unsachgemäßen Handhabung ausgesetzt wurden. Fluke garantiert für einen Zeitraum von 90 Tagen, daß die Software im wesentlichen in Übereinstimmung mit den einschlägigen Funktionsbeschreibungen funktioniert und daß diese Software auf fehlerfreien Datenträgern gespeichert wurde. Fluke übernimmt jedoch keine Garantie dafür, daß die Software fehlerfrei ist und störungsfrei arbeitet. Von Fluke autorisierte Verkaufsstellen werden diese Garantie ausschließlich für neue und nicht benutzte, an Endverbraucher verkaufte Produkte leisten. Die Verkaufsstellen sind jedoch nicht dazu berechtigt, diese Garantie im Namen von Fluke zu verlängern, auszudehnen oder in irgendeiner anderen Weise abzuändern. Der Erwerber hat nur dann das Recht, aus der Garantie abgeleitete Unterstützungsleistungen in Anspruch zu nehmen, wenn er das Produkt bei einer von Fluke autorisierten Vertriebsstelle gekauft oder den jeweils geltenden internationalen Preis gezahlt hat. Fluke behält sich das Recht vor, dem Erwerber Einfuhrgebühren für Ersatzteile in Rechnung zu stellen, wenn dieser das Produkt in einem anderen Land zur Reparatur anbietet, als dem Land, in dem er das Produkt ursprünglich erworben hat.

Flukes Garantieverpflichtung beschränkt sich darauf, daß Fluke nach eigenem Ermessen den Kaufpreis ersetzt oder aber das defekte Produkt unentgeltlich repariert oder austauscht, wenn dieses Produkt innerhalb der Garantiefrist einem von Fluke autorisierten Servicezentrum zur Reparatur übergeben wird. Um die Garantieleistung in Anspruch zu nehmen, wenden Sie sich bitte an das nächstgelegene und von Fluke autorisierte Servicezentrum, um Rücknahmeinformationen zu erhalten, und senden Sie dann das Produkt mit einer Beschreibung des Problems und unter Vorauszahlung von Fracht- und Versicherungskosten (FOB Bestimmungsort) an das nächstgelegene und von Fluke autorisierte Servicezentrum. Fluke übernimmt keine Haftung für Transportschäden. Im Anschluß an die Reparatur wird das Produkt unter Vorauszahlung von Frachtkosten (FOB Bestimmungsort) an den Erwerber zurückgesandt.Wenn Fluke jedoch feststellt, daß der Defekt auf Vernachlässigung, unsachgemäße Handhabung, Verschmutzung, Veränderungen am Gerät, einen Unfall oder auf anormale Betriebsbedingungen, einschließlich durch außerhalb der für das Produkt spezifizierten Belastbarkeit verursachten Überspannungsfehlern, zurückzuführen ist, wird Fluke dem Erwerber einen Voranschlag der Reparaturkosten zukommen lassen und erst die Zustimmung des Erwerbers einholen, bevor die Arbeiten begonnen werden. Nach der Reparatur wird das Produkt unter Vorauszahlung der Frachtkosten an den Erwerber zurückgeschickt, und es werden dem Erwerber die Reparaturkosten und die Versandkosten (FOB Versandort) in Rechnung gestellt. DIE VORSTEHENDEN GARANTIEBESTIMMUNGEN STELLEN DEN EINZIGEN UND ALLEINIGEN RECHTSANSPRUCH AUF SCHADENERSATZ DES ERWERBERS DAR UND GELTEN AUSSCHLIESSLICH UND AN STELLE VON ALLEN ANDEREN VERTRAGLICHEN ODER GESETZLICHEN GEWÄHRLEISTUNGSPFLICHTEN, EINSCHLIESSLICH - JEDOCH NICHT DARAUF BESCHRÄNKT - DER GESETZLICHEN GEWÄHRLEISTUNG DER MARKTFÄHIGKEIT, DER GEBRAUCHSEIGNUNG UND DER ZWECKDIENLICHKEIT FÜR EINEN BESTIMMTEN EINSATZ.FLUKE HAFTET NICHT FÜR SPEZIELLE, UNMITTELBARE, MITTELBARE, BEGLEIT- ODER FOLGESCHÄDEN ODER VERLUSTE, EINSCHLIESSLICH VERLUST VON DATEN, UNABHÄNGIG VON DER URSACHE ODER THEORIE.

Angesichts der Tatsache, daß in einigen Ländern die Begrenzung einer gesetzlichen Gewährleistung sowie der Ausschluß oder die Begrenzung von Begleitoder Folgeschäden nicht zulässig ist, kann es sein, daß die obengenannten Einschränkungen und Ausschlüsse nicht für jeden Erwerber gelten.Sollte eine Klausel dieser Garantiebestimmungen von einem zuständigen Gericht oder einer anderen Entscheidungsinstanz für unwirksam oder nicht durchsetzbar befunden werden, so bleiben die Wirksamkeit oder Durchsetzbarkeit irgendeiner anderen Klausel dieser Garantiebestimmungen von einem solchen Spruch unberührt.

> Fluke Corporation P.O. Box 9090 Everett, WA 98206-9090 U.S.A.

Fluke Europe B.V. P.O. Box 1186 5602 BD Eindhoven The Netherlands

# **Inhaltsverzeichnis**

# **Titel**

## **Seite**

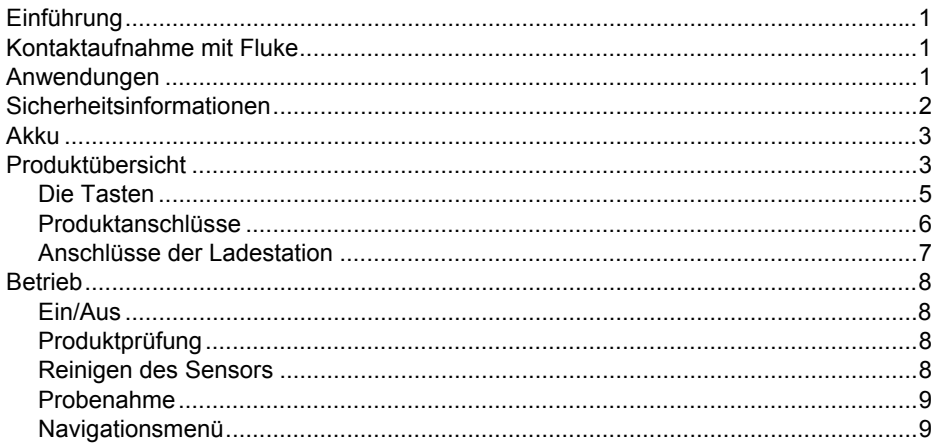

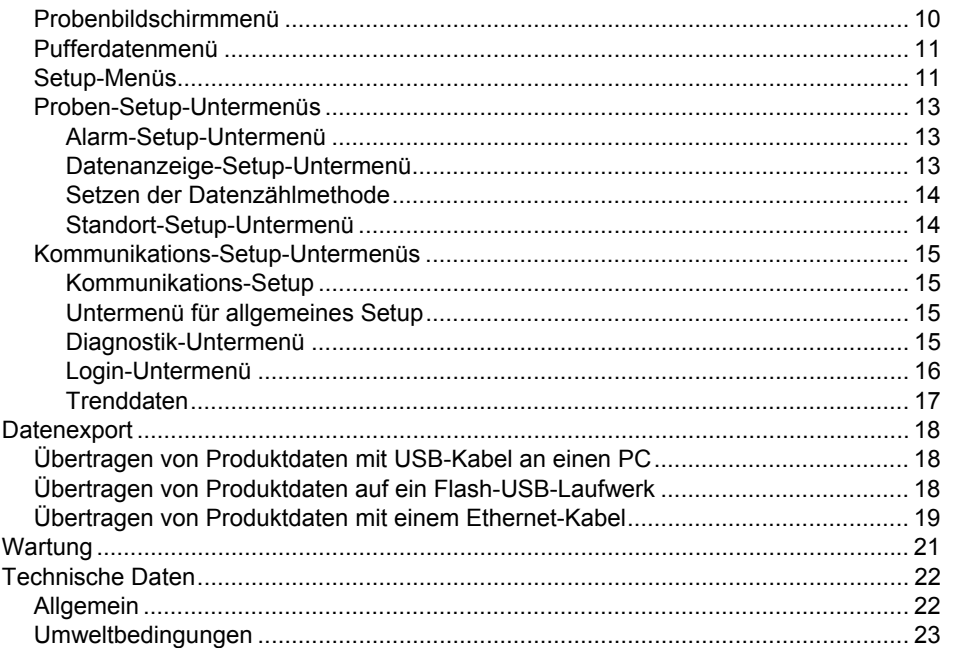

# **Tabellen**

# **Tabelle**

# **Titel**

## **Seite**

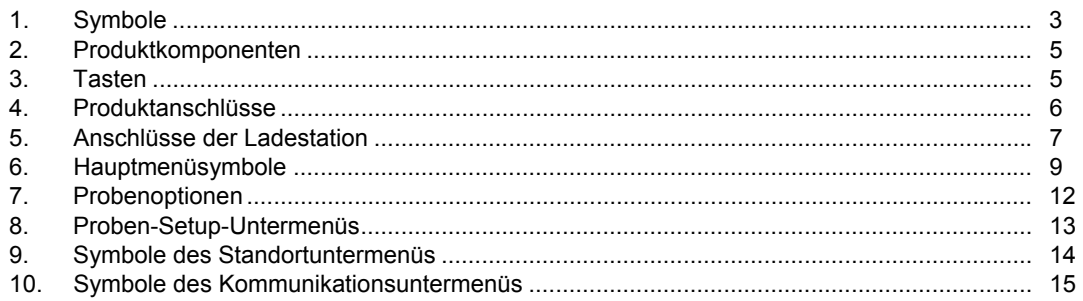

# Abbildungsverzeichnis

# **Abbildung**

### **Titel**

### **Seite**

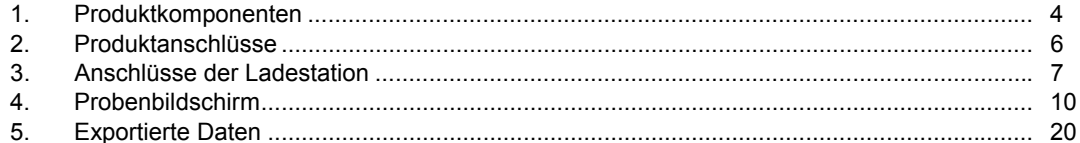

# <span id="page-8-0"></span>*Einführung*

Der Fluke 985 Airborne Particle Counter (hiernach Produkt genannt) ist ein tragbares Messgerät, das Luftverunreinigung misst und meldet.

Das Produkt speichert 10.000 Proben und zeichnet Datum, Zeit, Zähler und Volumen jeder Probe auf.

Verwenden Sie das mitgelieferte Kabel, eine Ethernet-Verbindung oder ein Flash-USB-Laufwerk (nicht im Lieferumfang enthalten), um die Daten auf einen PC herunterzuladen.

# *Kontaktaufnahme mit Fluke*

Eine der folgenden Telefonnummern wählen, um Fluke zu kontaktieren:

- Technischer Support USA: 1-800-44-FLUKE (1-800-443-5853)
- Kalibrierung/Instandsetzung USA: 1-888-99-FLUKE (1-888-993-5853)
- Kanada: 1-800-36-FLUKE (1-800-363-5853)
- Europa: +31 402-675-200
- Japan: +81-3-6714-3114
- Singapur: +65-6799-5566
- Weltweit: +1-425-446-5500

Oder besuchen Sie die Website von Fluke unter www.fluke.com.

Gehen Sie zur Produktregistrierung auf http://register.fluke.com.

Um die aktuellen Ergänzungen des Handbuchs anzuzeigen, zu drucken oder herunterzuladen, besuchen Sie http://us.fluke.com/usen/support/manuals.

# *Anwendungen*

Mögliche Verwendung des Partikelzählers:

- Überwachen von Reinräumen
- Prüfen der Luftqualität in geschlossenen Räumen
- Überwachen von Pflanzräumen
- Prüfen von Filterdichtungen
- Orten von Partikelverunreinigungsquellen
- Überwachen der Partikelgrößenverteilung

# <span id="page-9-0"></span>*Sicherheitsinformationen*

**Warnung** identifiziert Bedingungen und Verfahrensweisen, die für den Anwender gefährlich sind. **Vorsicht** identifiziert Bedingungen und Verfahrensweisen, die das Produkt oder die zu prüfende Ausrüstung beschädigen können.

## AAA Warnung

**Zur Vermeidung von Stromschlag, Brand oder Verletzungen sind folgende Hinweise zu beachten:**

- **Das Produkt enthält ein Lasergerät und einen Lithium-Akku. Dieses Produkt nicht demontieren, da es keine vom Anwender zu wartenden Teile enthält.**
- **Das Produkt nicht ausschalten und nicht verwenden, wenn es beschädigt sein sollte.**
- **Das Produkt nur gemäß den Angaben verwenden, da es andernfalls zum Kontakt mit gefährlichen Laserstrahlen kommen kann.**
- **Das Produkt nicht öffnen. Der Laserstrahl ist gefährlich für die Augen. Das Produkt nur von einer zugelassenen Werkstatt reparieren lassen.**
- **Nicht mit optischen Geräten (z. B. Ferngläsern, Teleskopen oder Mikroskopen) direkt in den Laserstrahl blicken. Optische Geräte können den Laserstrahl bündeln und gefährlich für die Augen sein.**
- **Verwenden Sie das Gerät nicht, wenn es nicht ordnungsgemäß funktioniert.**
- **Vor Gebrauch des Produkts das Bedienungshandbuch vollständig lesen.**

<span id="page-10-0"></span>Tabelle 1 erklärt Ihnen die Symbole, die vom Produkt und in diesem Handbuch verwendet werden.

#### **Tabelle 1. Symbole**

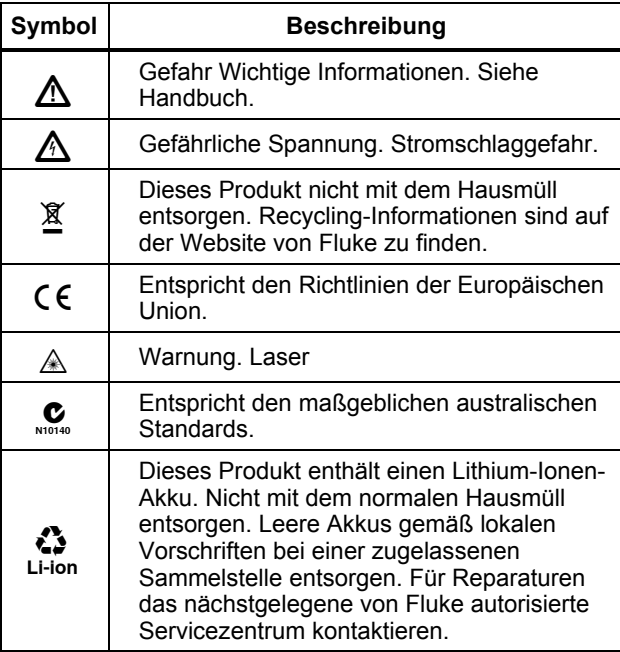

## *Akku*

Das Produkt wird von einem Lithium-Ionen-Akku mit Strom versorgt. Laden Sie nach dem Auspacken und Kontrollieren des Geräts den Akku vor der ersten Verwendung vollständig auf. Laden Sie den Akku später immer dann, wenn das Akku-Symbol auf dem Bildschirm einen niedrigen Ladestand anzeigt.

Gehen Sie zum Laden des Akkus wie folgt vor:

- 1. Stellen Sie das Produkt auf die Ladestation.
- 2. Schließen Sie das Netzteil an eine Stromquelle an.
- 3. Stecken Sie das Netzteil in die WS-Eingangsbuchse an der Ladestation.

Ein bernsteinfarbenes Licht an der Vorderseite der Ladestation zeigt an, dass die Station mit Strom versorgt wird. Das Licht leuchtet grün, wenn das Produkt mit der Station verbunden ist.

Wenn das Netzteilkabel mit dem Produkt verbunden ist, leuchtet ein grünes Licht über dem Netzstromanschluss. Wenn das Produkt eingeschaltet ist, blinkt das Akkusymbol, während der Akku geladen wird. Das Symbol leuchtet (blinkt nicht mehr), wenn der Akku vollständig geladen ist. Es dauert etwa 3,5 Stunden, um einen komplett entladenen Akku zu laden. Der Akku kann nicht vom Anwender gewartet werden.

# *Produktübersicht*

Dieser Abschnitt enthält einen kurzen Überblick über jede Komponente des Produkts. Siehe Abbildung 1 und

## <span id="page-11-0"></span> *Bedienungshandbuch*

Tabelle 2, um die im Lieferumfang des Produkts enthaltenen Teile zu sehen.

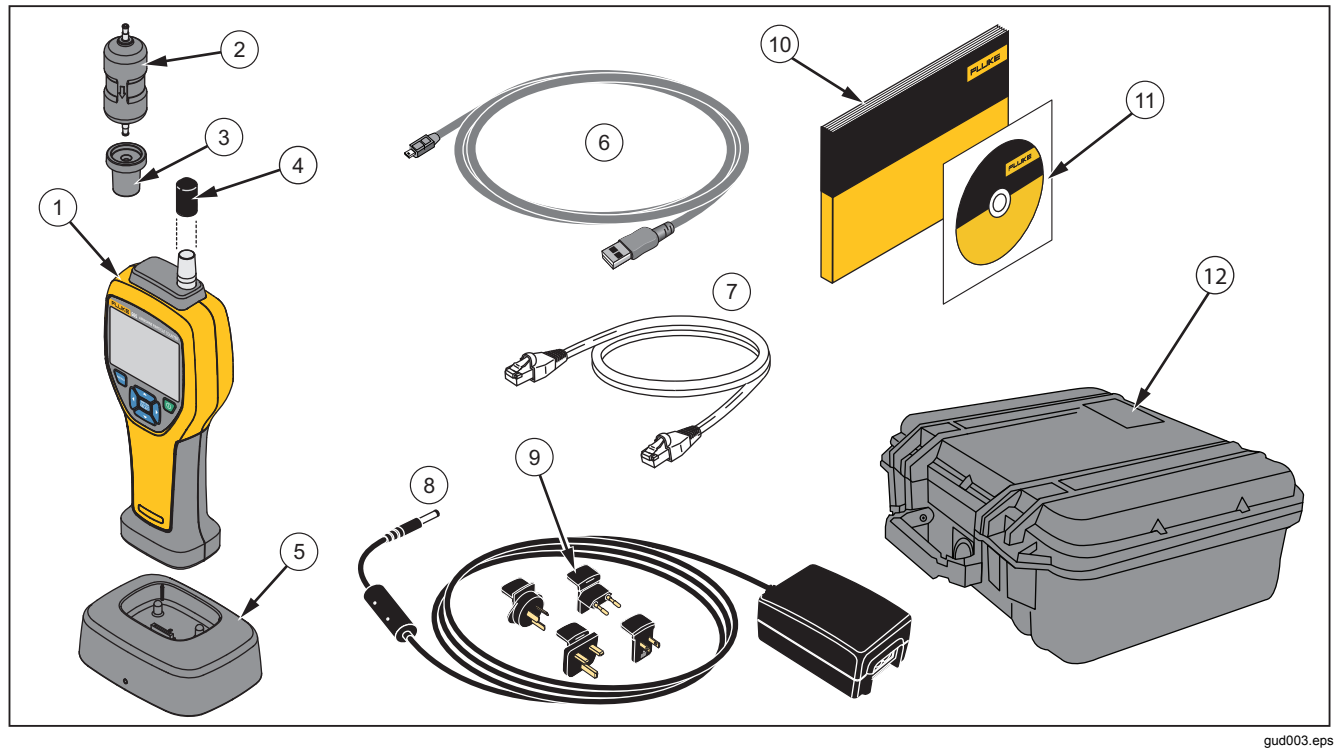

**Abbildung 1. Produktkomponenten**

#### **Tabelle 2. Produktkomponenten**

<span id="page-12-0"></span>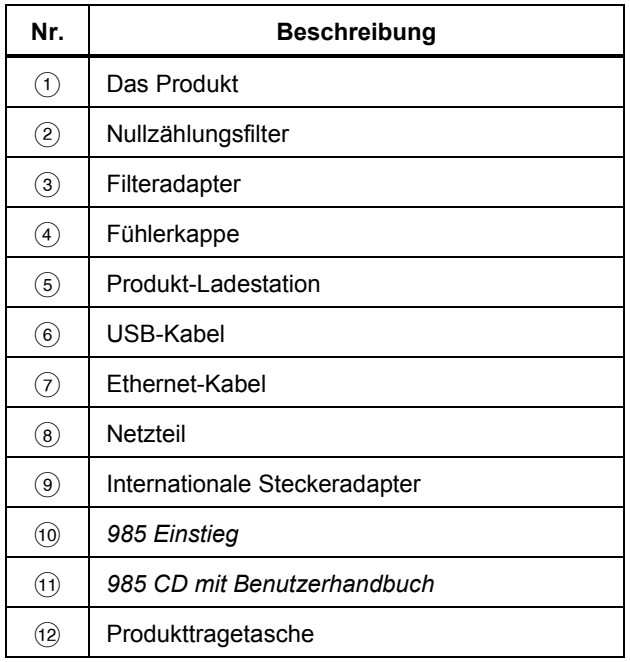

### *Die Tasten*

Siehe Tabelle 3 für eine Beschreibung der Produkttasten. Weitere Informationen zu den Tasten finden Sie im Abschnitt "Betrieb".

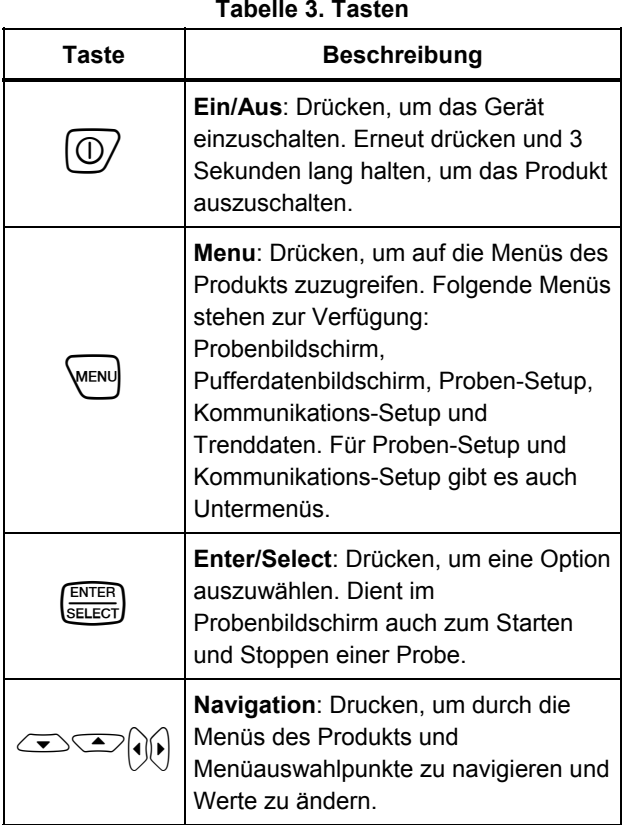

#### <span id="page-13-0"></span>*Produktanschlüsse*

Leistungs- und Datenanschlüsse befinden sich an der Unterseite des Produkts und an der Rückseite der Ladestation. Die Ethernet-Verbindung ist nur an der Station verfügbar. Tabelle 4 und Abbildung 2 zeigen die Produktanschlüsse.

#### **Tabelle 4. Produktanschlüsse**

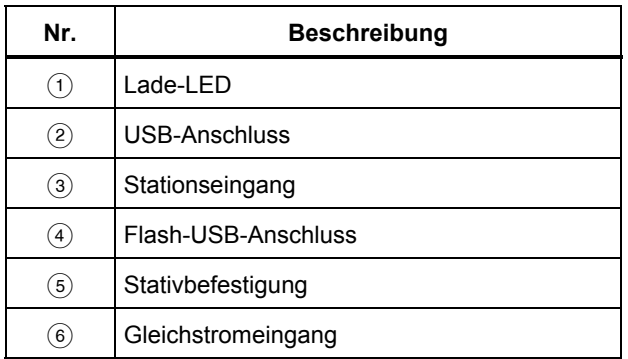

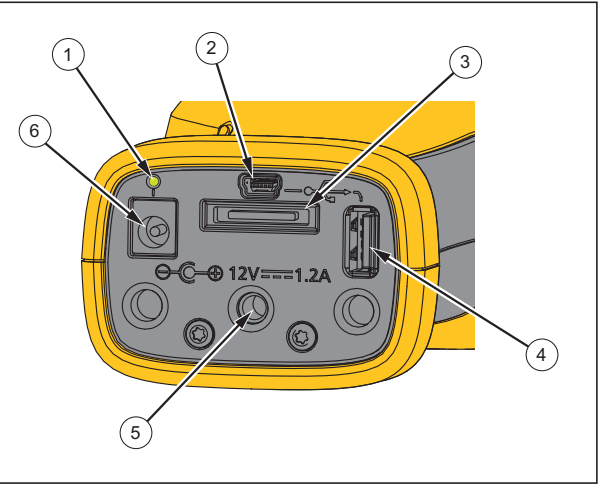

gud001.eps

**Abbildung 2. Produktanschlüsse** 

#### *Airborne Particle Counter Produktübersicht*

## <span id="page-14-0"></span>*Anschlüsse der Ladestation*

Leistungs- und Datenanschlüsse befinden sich auch an der Rückseite der Ladestation. Die Ethernet-Verbindung ist nur an der Station verfügbar. Tabelle 5 und Abbildung 3 zeigen diese Anschlüsse.

#### **Tabelle 5. Anschlüsse der Ladestation**

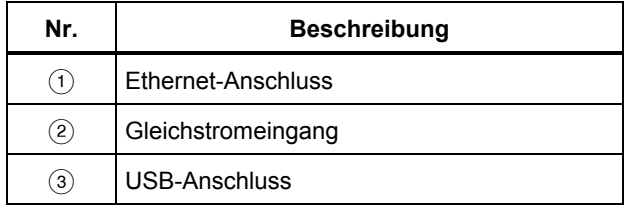

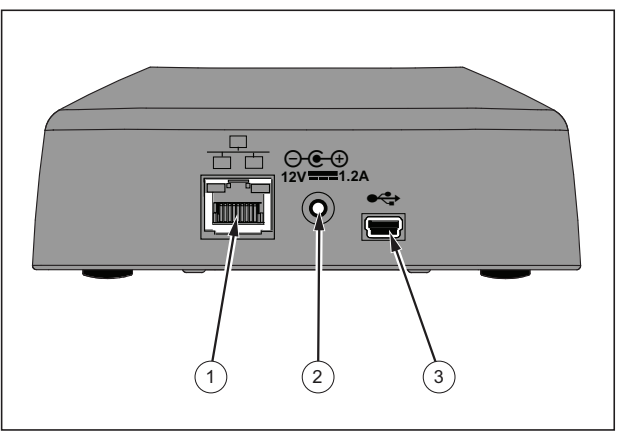

gud006.eps

#### **Abbildung 3. Anschlüsse der Ladestation**

# <span id="page-15-0"></span>*Betrieb*

In den nachfolgenden Abschnitten erhalten Sie Informationen zum Betrieb des Produkts.

## *Ein/Aus*

Drücken Sie  $\circled{0}$ , um das Produkt ein- und auszuschalten.

Nachdem das Produkt eingeschaltet wurde, wird ein Startbildschirm und dann der Standard-Probenbildschirm angezeigt.

Über den Probenbildschirm können Sie sofort beginnen, Proben zu nehmen. Die Proben verwenden die standardmäßigen oder gespeicherten Proben-Setup-Werte, die Sie konfigurieren können.

Vergewissern Sie sich vor der Verwendung des Produkts, dass der Akku vollständig geladen ist. Siehe Abschnitt "Der Akku".

# *Produktprüfung*

Elektrisches Rauschen, Sensorverlust oder andere Interferenzen können zu falschen Daten führen.

Testen des Betriebs:

- 1. Schließen Sie den Nullzählungsfilter an.
- 2. Aktivieren Sie im Bildschirm für Datenanzeige-Setup den 0,3-μm-Kanal und legen Sie für den Konzentrationsmodus COUNTS (Zähler) fest.
- 3. Auf dem Proben-Setup-Bildschirm:

Legen Sie die Probenzeit auf 5 Minuten fest.

- 1. Legen Sie die Wartezeit auf 00:00:00 fest.
- 2. Legen Sie die Verzögerungszeit auf 00:00:03 fest.
- 3. Legen Sie MODE (Modus) auf automatisch fest.
- 4. Legen Sie CYCLES (Zyklen) = 2 fest.
- 4. Starten Sie die Produktabtastung und warten Sie, bis die 2 x 5 Minuten-Proben abgeschlossen sind.
- 5. Prüfen Sie die Partikelzahlen der Probe. Die Zahlen müssen mit den zu verifizierenden Spezifikationen für den Gerätebetrieb übereinstimmen:

Nicht mehr als 1 Partikel >0,3 μm in 5 Minuten

## *Reinigen des Sensors*

Partikel müssen vom Produktsensor entfernt werden, bevor er in einem Reinraum oder in einer sauberen Umgebung verwendet wird, sowie nach jeder hohen Probenahmenzahl. So wird der Sensor gereinigt:

- 1. Schließen Sie den Adapter und den Nullzählungsfilter an.
- 2. Legen Sie das Produkt auf kontinuierliche Probenahme (Zählmodus auf kumulativ) fest.
- 3. Starten Sie den Zählvorgang. Setzen Sie den Zählvorgang fest, bis es keine neuen Zählungen mehr gibt.
- 4. Entfernen Sie den Nullzählungsfilter für normalen Betrieb.

## <span id="page-16-0"></span>*Probenahme*

Vergewissern Sie sich vor der Probenahme, dass die Schutzkappe entfernt wurde. Wählen Sie für die Probenahme den Probenbildschirm und drücken Sie <sup>[8766</sup>]. Das Produkt führt die Probenahme mit den im Menü für Proben-Setup festgelegten Werten durch. Um eine Probenahme anzuhalten, warten Sie, bis der Vorgang beendet ist, oder drücken Sie erneut auf <sup>ENTER</sup>. Siehe Abschnitt "Proben-Setup-Menü", um die Probenwerte festzulegen.

## *Navigationsmenü*

Mit dem Navigationsmenü können Sie durch die fünf unterschiedlichen Abschnitte der Produktsoftware navigieren. Drücken Sie (wew), um zum Navigationsmenü zu wechseln. Das Live-Navigationssymbol in der Mitte des Bildschirms ist größer und heller als die anderen Symbole. Es gibt fünf Hauptmenüs. Siehe Tabelle 6. Auch die Menüs für Proben-Setup und Kommunikations-Setup verfügen über Untermenüs. Siehe Abschnitt "Proben-Setup-Untermenüs".

#### **Tabelle 6. Hauptmenüsymbole**

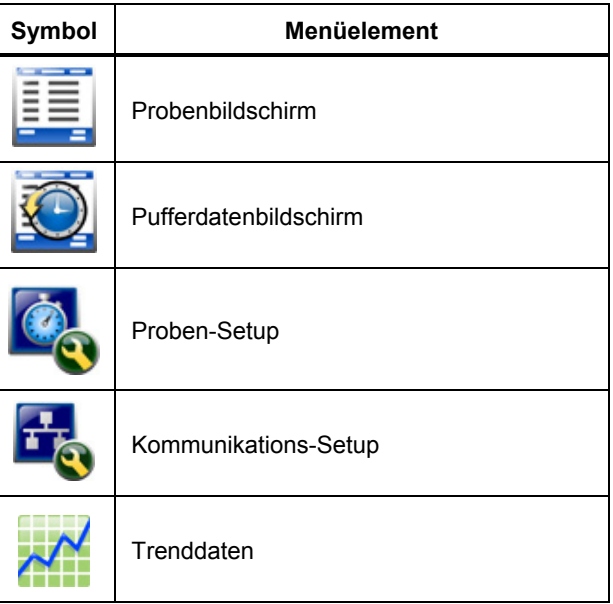

#### <span id="page-17-0"></span>*985 Bedienungshandbuch*

Zugreifen auf das Navigationsmenü und Auswählen einer Option:

- 1. WENU drücken.
- 2. ii oder is drücken, um ein Menüsymbol hervorzuheben. Pfeile über und unter einem Symbol weisen darauf hin, dass ein Untermenüelement vorhanden ist.
- 3.  $\degree$  oder  $\degree$  drücken, um durch die Untermenüs zu navigieren.
- 4. 
SELECT drücken, um das hervorgehobene Symbol auszuwählen. Das Untermenü oder der Bildschirm für das ausgewählte Untermenü wird angezeigt.
- 5. Bei Bedarf Daten auswerten oder bearbeiten oder Felder konfigurieren.

Felder und Steuerflächen in einem Bildschirm können Optionsschaltflächen, Textfelder und numerische Felder, Kontrollfelder und Dropdown-Menüs sein. Wenn Text in ein Feld eingegeben werden muss, wird eine Bildschirmtastatur angezeigt. Verwenden Sie die Tastatur, um Daten in das Feld einzugeben.

## *Probenbildschirmmenü*

Der Probenbildschirm wird nach dem Einschalten des Produkts standardmäßig angezeigt. Der Bildschirm zeigt die aktuellen Probeneinstellungen bei der Probenahme. oder  $\theta$  drücken, um aus geladenen Standorten auszuwählen. Siehe Abbildung 4.

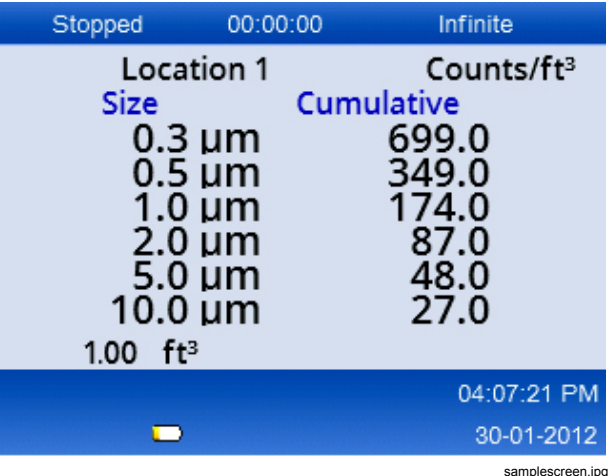

**Abbildung 4. Probenbildschirm** 

## <span id="page-18-0"></span>*Pufferdatenmenü*

Das Produkt kann 10.000 Proben speichern. Pufferdaten anzeigen:

- 1. WENU drücken.
- 2. drücken, bis das Menüsymbol für den Pufferdatenbildschirm angezeigt wird.
- 3. drücken, um die Pufferdatenproben anzuzeigen.
- 4.  $\circledcirc$  oder  $\circledcirc$  drücken, um durch jede Probe zu navigieren.  $\infty$  oder  $\infty$  gedrückt halten, um schneller durch die Proben zu navigieren.

#### *Datensätze löschen*

Über das Menü des Pufferdatenbildschirms können Sie alle Proben löschen:

- 1.  $\theta$  drücken, um  $\bullet$  hervorzuheben.
- 2. **ENTER** drücken.
- 3. Das Proukt bietet Ihnen eine Auswahl zum Löschen der Daten.
- 4. Zum Löschen von Daten n drücken, um hervorzuheben, und dann (BRTER) drücken. Alle Daten werden gelöscht.

Um dieses Menü zu verlassen, **berorheben und (ENTER)** drücken. Das Produkt zeigt den Pufferdatenbildschirm an.

## *Setup-Menüs*

Es gibt zwei Setup-Menüs

- Proben-Setup
- Kommunikations-Setup

Verwenden Sie diese Menüs und ihre Untermenüs, um das Produkt zu konfigurieren.

#### *Hinweis*

*In den Setup-Menüs steht Hilfe zur Verfügung. Um auf die Hilfe zuzugreifen, markieren und drücken Sie mithilfe der Produkttasten . Es wird eine Erklärung des Setup-Menüs angezeigt. Drücken Sie anschließend , um zum vorherigen Menü zurückzukehren.* 

#### *Proben-Setup-Menü*

Primäres Proben-Setup-Menü anzeigen:

- 1. **WENU** drücken.
- 2. il drücken, bis das Symbol für das Proben-Setup-Menü angezeigt wird.
- 3. 
SAERER drücken, um den Bildschirm für Proben-Setup aufzurufen.

Über dieses Menü können Sie die in Tabelle 7 gezeigten Parameter einrichten.

<span id="page-19-0"></span>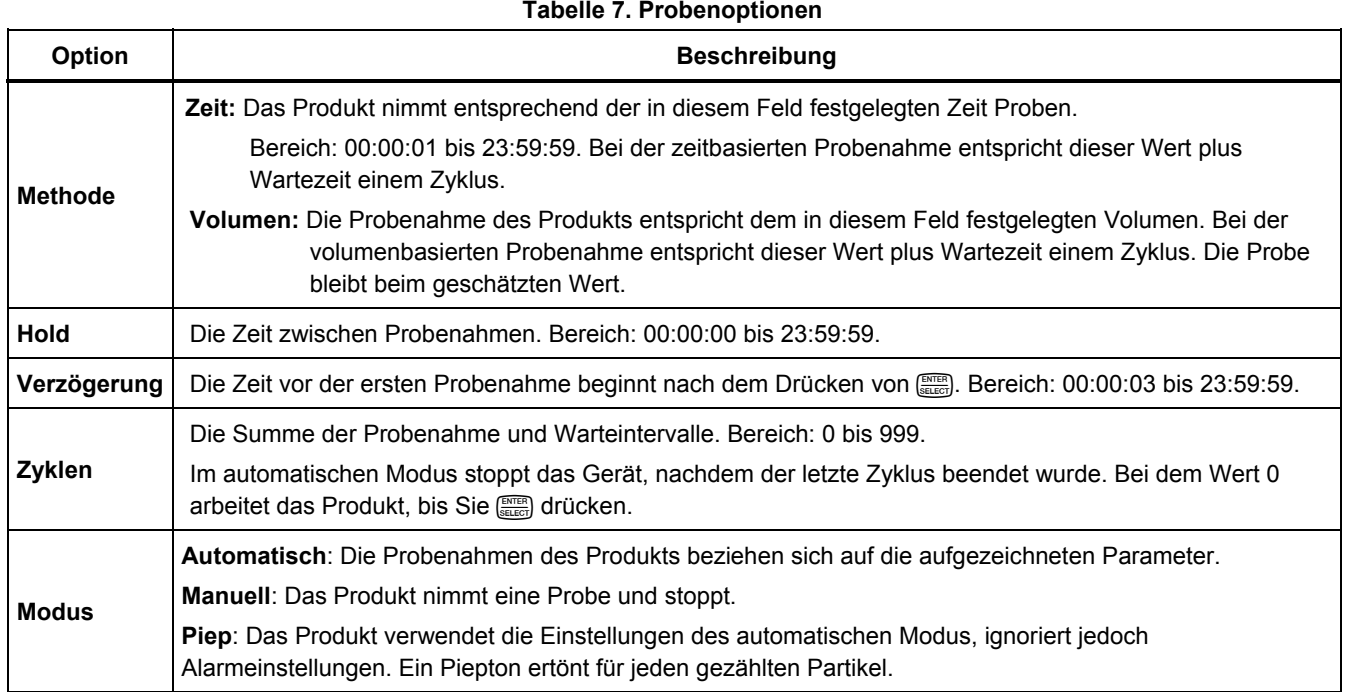

## <span id="page-20-0"></span>*Proben-Setup-Untermenüs*

Das Proben-Setup-Menü umfasst drei Untermenüs. Untermenüsymbole finden Sie in Tabelle 8, und im nachfolgenden Abschnitt erhalten Sie Informationen zu diesen Untermenüs.

#### **Tabelle 8. Proben-Setup-Untermenüs**

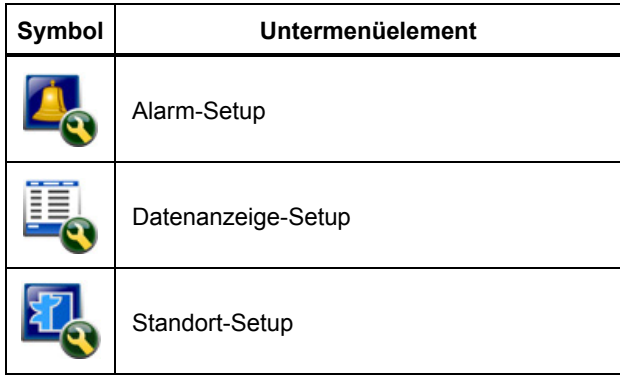

## *Alarm-Setup-Untermenü*

Der Alarm des Produkts kann so eingerichtet werden, dass er von unterschiedlichen Partikeldimensionen ausgelöst wird. Parameter aktualisieren oder ändern:

- 1. Im primären Proben-Setup-Menü 
sich drücken, um das Alarm-Setup-Symbol anzuzeigen.
- 2. **SELECT** drücken, um zum Untermenü zu navigieren.
- 3. Sie können festlegen, dass der Alarm des Produkts ertönt, wenn Partikelgrößen zwischen 0,3 µm und 10,0 µm vorhanden sind.

Verwenden Sie die Tasten des Produkts, um die Menüdaten auszuwählen und aufzuzeichnen.

## *Datenanzeige-Setup-Untermenü*

Im Datenanzeige-Setup-Untermenü können Sie festlegen, wie das Produkt Daten anzeigt und speichert. Parameter aktualisieren oder ändern:

- 1. Im Proben-Setup-Hauptmenü 
ightaricken, um das Datenanzeige-Setup-Symbol anzuzeigen.
- 2. 
SAEGER DRÜCKEN, um zum Untermenü zu navigieren.
- 3. Verwenden Sie die Tasten des Produkts, um die Menüdaten auszuwählen und aufzuzeichnen.
- 4.  $\left[\frac{\text{DTER}}{\text{SEICJ}}\right]$  drücken, um den Parameter zu konfigurieren.

#### <span id="page-21-0"></span>*985 Bedienungshandbuch*

Der Bildschirm für Datenanzeige-Setup umfasst Kontrollfelder, Optionsschaltflächen und Dropdown-Menüfelder. Der Probenbildschirm ändert sich entsprechend der Anzeigeeinstellung.

Parameter wie die Schriftgröße können sich für verschiedene Konfigurationen unterscheiden.

## *Setzen der Datenzählmethode*

Die Optionen für Datenzählung lauten:

#### **Cumulative**

Kumulative Zählung umfasst alle Partikel, die gleich groß oder größer als die im Feld "Sample Volume" (Probenvolumen) ausgewählte Partikelgröße sind.

#### **Differential**

Differenzzählung umfasst alle Partikel, die gleich groß oder größer als die im Feld "Sample Volume" (Probenvolumen) ausgewählte Partikelgröße, jedoch kleiner als die nächst größere Partikelgröße sind.

## *Standort-Setup-Untermenü*

Für die Proben kann der Standort der Probenahme festgelegt werden. Wenn das Produkt an mehreren Orten verwendet wird, können die Proben durch Aufzeichnung des Standorts der Probenahme identifiziert werden. Es können 75 Standorte hinzugefügt werden.

Standortparameter aktualisieren oder ändern:

- 1. Im primären Proben-Setup-Menü 
ightharen Proben-Setup-Menü 
andrei Mal drücken, um das Standort-Setup-Symbol anzuzeigen.
- 2. **SELECT** drücken, um das Untermenü aufzurufen.
- 3. Verwenden Sie die Tasten des Produkts, um eine Aktion für die Einrichtung des Standorts auszuwählen. Siehe Tabelle 9.
- 4. Nach dem Ändern der Standortdaten weren drücken, um zum Navigationsmenü zurückzukehren.

#### **Tabelle 9. Symbole des Standortuntermenüs**

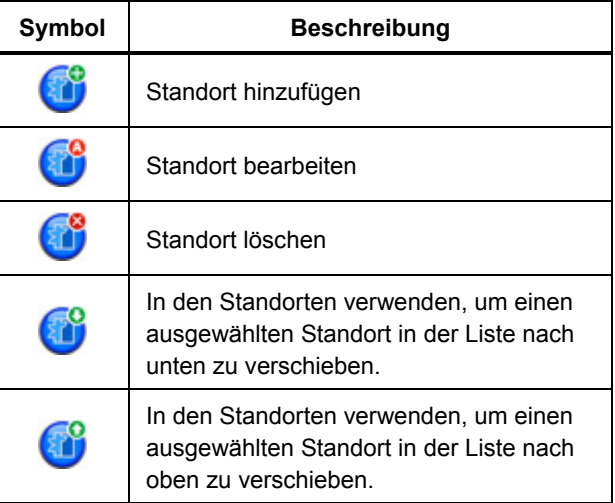

## <span id="page-22-0"></span>*Kommunikations-Setup-Untermenüs*

Das Kommunikations-Setup-Menü umfasst zwei Untermenüs. Untermenüsymbole finden Sie in Tabelle 10 und im nachfolgenden Abschnitt erhalten Sie Informationen zu diesen Untermenüs.

#### **Tabelle 10. Symbole des Kommunikationsuntermenüs**

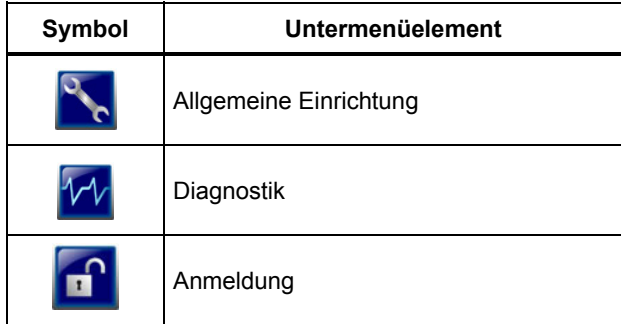

## *Kommunikations-Setup*

DHCP für automatische LAN-Konfiguration aktivieren oder deaktivieren, um IP-Adresse, Subnetz und Gateway manuell festzulegen.

## *Untermenü für allgemeines Setup*

Das Hardware-Setup des Produkts kann über das Untermenü für allgemeines Setup geändert werden. Folgende Parameter können geändert werden:

- Ausschalten der Hintergrundbeleuchtung in Sekunden: 000 bis 999 Sekunden
- Kontrast der Hintergrundbeleuchtung: Hoch, Mittel oder Niedrig
- Sicherheit: Sie können ein Passwort für das Produkt festlegen. Das Standardpasswort lautet ..**123456**". Wenn das Passwort geändert wird und dann verloren geht, wenden Sie sich zum Zurücksetzen an den Kundendienst von Fluke. Siehe Abschnitt "Kontaktaufnahme mit Fluke".
- Feedback-Lautstärke: Stumm, Niedrig, Mittel, Hoch
- Das aktuelle Systemdatum: Formate MTJ, JMT, TMJ
- Die aktuelle Systemzeit: 12 Stunden oder 24 Stunden

**WENU** drücken, um das Untermenü zu verlassen.

## *Diagnostik-Untermenü*

Das Diagnostik-Untermenü zeigt statistische Produktinformationen an:

- Modellnummer
- **Seriennummer**

#### <span id="page-23-0"></span>*985 Bedienungshandbuch*

Außerdem zeigt das Untermenü dynamische Daten, die bei der Probenahme angezeigt werden können:

- Aktuelle Akkuspannung
- Kalibrierung: AUS oder eine Spannung während einer Live-Probenahme
- Laserstrom: AUS oder mA während einer Live-Probenahme
- **Motorstrom**
- Pumpenstunden (kumulativ)
- Laserstunden (kumulativ)
- Kalibrierungsdatum
- Kalibrierfälligkeitsdatum

Am unteren Rand des Bildschirms gibt es folgende Abkürzungen mit den aufgeführten Versionen:

- $FW = Firmware$
- BL = Bootloader
- $FP = FPGA-Code$
- HW = Hardware
- BD = Board-Dash-Nummer

drücken, um das Untermenü zu verlassen.

#### *Login-Untermenü*

Wie bereits erwähnt, können Sie das Untermenü für allgemeines Setup sperren, damit die Parametereinstellungen nicht geändert werden können.

Wenn das Untermenü für allgemeines Setup gesperrt ist:

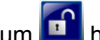

- 1.  $\infty$  oder  $\infty$  drücken, um **number** hervorzuheben.
- 2. **ENTER** drücken, um auf den Login-Bildschirm zuzugreifen.
- 3. Geben Sie das Passwort ein.

Die Elemente des allgemeinen Setups können jetzt geändert werden. Die Passwortsicherheit kann im Untermenü für allgemeines Setup deaktiviert werden, doch bis zur Deaktivierung befinden Sie sich im Sicherheitsmodus und Sie müssen das Passwort immer dann eingeben, wenn Sie auf das Untermenü für allgemeines Setup zugreifen möchten.

#### <span id="page-24-0"></span>*Trenddaten*

Das Produkt kann über den Trenddatenbildschirm Datentrends anzeigen.

Datentrends sind im Laufe der Zeit aufgezeichnete und grafisch dargestellte Zählerwerte. Die Grafik ändert sich automatisch, wenn neue Daten verfügbar sind. Historische Daten können auch nach Standort aufgezeichnet werden.

Partikelgrößendaten in Echtzeit aufzeichnen:

- 1.  $\sqrt{m}$  und  $\theta$  oder  $\theta$  drücken, um zum Trenddatensymbol zu gelangen.
- 2. 
SELECT drücken, um auf den Trenddatenbildschirm zuzugreifen. Der Trendgrafikbildschirm wird angezeigt.
- 3. **ENTER** drücken.

Der Garfik-Setup-Bildschirm wird angezeigt und das Symbol für Probenahmesteuerung wird standardmäßig angezeigt.

4. drücken, um die Probenahme mit der aktuellen Einstellung zu beginnen, oder zuerst die Einstellungen auf dem Bildschirm für Grafik-Setup ändern und dann das Symbol für Probenahmesteuerung hervorheben und drücken. Die Probenahme beginnt.

*Hinweis* 

*Weitere Informationen zum Grafik-Setup finden Sie in der Hilfe.* 

Die rechte Seite der Trendgrafik ist bei der aktuellsten Probenahme fixiert. <a>[a]</a> drücken, um die Anzahl der Probenahmepunkte, die auf der Trendgrafik angezeigt werden, anzupassen. Die maximale Anzahl der angezeigten Probenahmen ist 255. Verwenden Sie und  $\subseteq$ , um die Y-Achsen-Skalierung anzupassen.

#### *Hinweis*

*Wenn die historischen Standortdaten im Trend-Setup-Bildschirm zur Prüfung ausgewählt werden, ist die X-Achse nur dann linear, wenn die Probenahmezeiten jedes Datensatzes übereinstimmen.* 

# <span id="page-25-0"></span>*Datenexport*

Das Produkt speichert gesammelte Daten im Flash-Speicher. Die Daten werden gespeichert, bis sie gelöscht werden, und bleiben auch dann erhalten, wenn das Produkt ausgeschaltet wird. Daten können mit einem USB-Kabel, einem Flash-USB-Laufwerk oder über eine Ethernet-Verbindung an einen PC oder Laptop übertragen werden. Ein Probenbericht, in Excel, ist in Abbildung 5 dargestellt.

## *Übertragen von Produktdaten mit USB-Kabel an einen PC*

Produktdaten mit USB-Kabel an einen PC übertragen:

1. Schließen Sie das USB-Kabel am Produkt oder am USB-Anschluss der Ladestation an. Wenn Sie die Ladestation verwenden, muss sich das Produkt in der Station befinden. Siehe Abschnitte "Produktanschlüsse" und "Anschlüsse der Ladestation". Wenn Sie das USB-Kabel anschließen,

wird **angezeigt**.

- 2. Verwenden Sie Windows Explorer, um das HPC USB-Laufwerk aufzurufen.
- 3. Windows Explorer wird geöffnet und das Symbol für die Datei Data.tsv wird angezeigt. Klicken Sie mit der rechten Maustaste auf die Datei und öffnen Sie sie in Excel oder in einem anderen Textverarbeitungsprogramm. Ein Probenbericht, in Excel, ist in Abbildung 5 dargestellt.

## *Übertragen von Produktdaten auf ein Flash-USB-Laufwerk*

Produktdaten auf ein Flash-USB-Laufwerk übertragen:

- 1. Schließen Sie das USB-Flash-Laufwerk am USB-Laufwerkanschluss des Produkts an. Siehe Abbildung 2. Nachdem Sie das USB-Laufwerk angeschlossen haben, warten Sie, bis das USB-Laufwerksymbol  $(\mathscr{O})$  am unteren Rand der Anzeige erscheint.
- 2. 
WEND drücken und den Pufferdatenbildschirm aufrufen.
- 3. **ENTER** drücken.
- 4.  $\theta$  drücken, um das Symbol für Datenexport ( $\ddot{\bullet}$ ) hervorzuheben.
- 5. drücken, um die Daten auf das Flash-USB-Laufwerk zu exportieren.

Daten anzeigen:

- 1. Verwenden Sie Windows Explorer, um das Flash-USB-Laufwerk aufzurufen.
- 2. Auf dem Laufwerk befindet sich die Datei Data.tsv. Doppelklicken Sie auf die Datei, um sie zu öffnen. Die Datei kann mit einem

Textverarbeitungsprogramm oder mit Microsoft Excel geöffnet werden. Ein Probenbericht, in Excel, ist in Abbildung 5 dargestellt. Beachten Sie, dass zuvor heruntergeladene Daten überschrieben werden, wenn Sie Daten auf das Laufwerk herunterladen.

### <span id="page-26-0"></span>*Übertragen von Produktdaten mit einem Ethernet-Kabel*

Um Produktdaten mit einem Ethernet-Kabel zu übertragen, können Sie das Ethernet-Kabel an den PC oder direkt an eine Ethernet-Verbindungsquelle anschließen.

Wenn Sie es direkt an einen PC-Ethernet-Anschluss anschließen, müssen Sie in der Lage sein, eine Verbindung zum Netzwerk herzustellen, beispielsweise mit einer kabellosen Verbindung. Dafür müssen die IP-Adresse des Produkts und das Subnetz manuell eingerichtet werden.

1. Für die Ethernet-Verbindung muss die Ladestation verwendet werden. Schließen Sie das Ethernet-Kabel am Ethernet-Anschluss der Ladestation und an der Ethernet-Quelle an. Das Produkt muss sich in der Station befinden. Siehe Abschnitt "Anschlüsse der Ladestation".

Wenn das Ethernet-Kabel angeschlossen ist, sehen Sie das Symbol für die Ethernet-Verbindung am unteren Rand der Anzeige  $(\oplus)$ .

- 2. Navigieren Sie mit einem Webbrowser zur Internetadresse HPC[Seriennummer des Produkts]. Geben Sie nach "HPC" die Seriennummer des Produkts ohne eckige Klammern ein. Auf dem PC wird eine Website geöffnet, von der Sie die Daten Data tsv herunterladen können.
- 3. Doppelklicken Sie auf den Dateinamen, um die Datei herunterzuladen oder zu öffnen.

#### Daten anzeigen:

- 1. Wenn die Datei heruntergeladen wurde, verwenden Sie Windows Explorer, um das Verzeichnis aufzurufen, in das die Datei heruntergeladen wurde. Wenn Sie die Datei aus dem Webbrowser öffnen, fahren Sie mit Schritt 2 fort.
- 2. Doppelklicken Sie auf die Datei, um sie zu öffnen. Die Datei kann mit einem Textverarbeitungsprogramm oder mit Microsoft Excel geöffnet werden. Ein Probenbericht, in Excel, ist in Abbildung 5 dargestellt.

## <span id="page-27-0"></span>*985 Bedienungshandbuch*

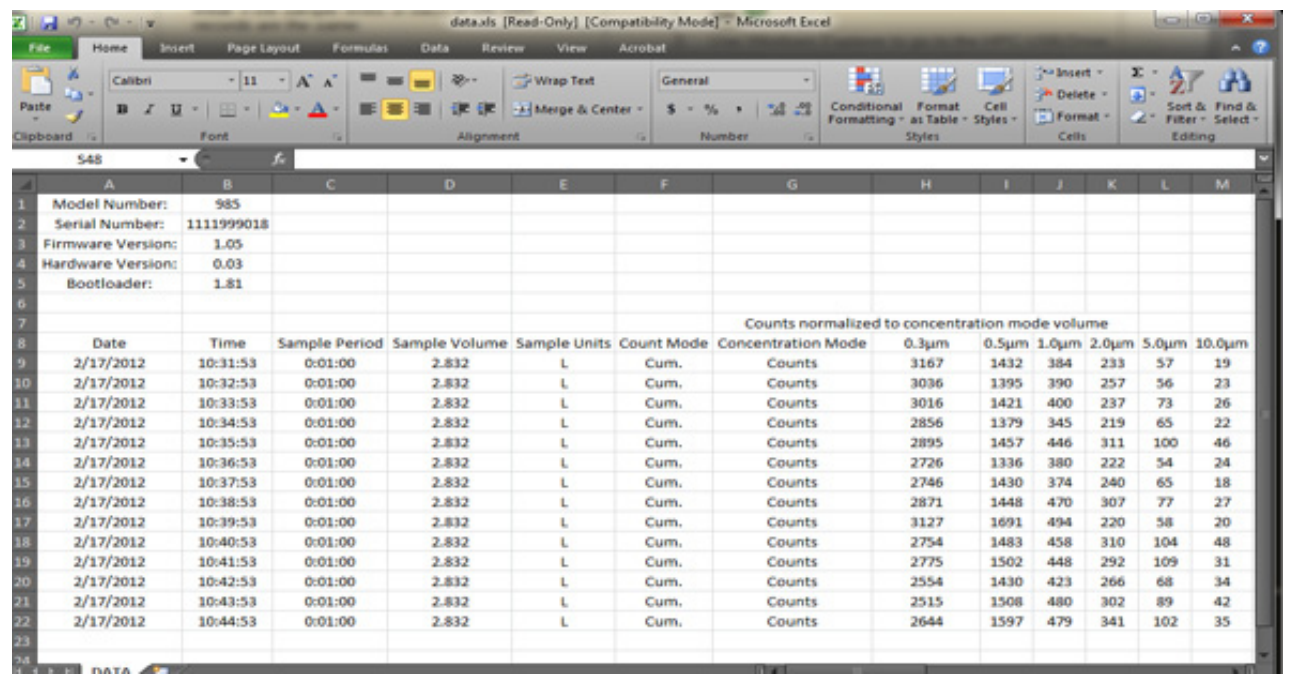

report.jpg

**Abbildung 5. Exportierte Daten** 

# <span id="page-28-0"></span>*Wartung*

## **Warnung**

**Zur Vermeidung von Stromschlag, Brand oder Verletzungen sind folgende Hinweise zu beachten:**

- **Das Produkt von einem zugelassenen Techniker reparieren lassen.**
- **Nur spezifizierte Ersatzteile verwenden.**
- **Batteriezellen und Akkus weder Hitze noch Feuer aussetzen. Keiner direkten Sonneneinstrahlung aussetzen.**
- **Akkuzellen und -blöcke nicht zerlegen oder quetschen.**

**Sicherer Betrieb und Wartung des Geräts:** 

- **Sollte eine Batterie ausgelaufen sein, muss das Produkt vor einer erneuten Inbetriebnahme repariert werden.**
- **Das Akkuladegerät mit der Steckdose verbinden, bevor es an das Produkt angeschlossen wird.**
- **Zellen oder Akkus nicht in einem Behälter aufbewahren, in dem die Klemmen kurzgeschlossen werden können.**

# <span id="page-29-0"></span>*Technische Daten*

## *Allgemein*

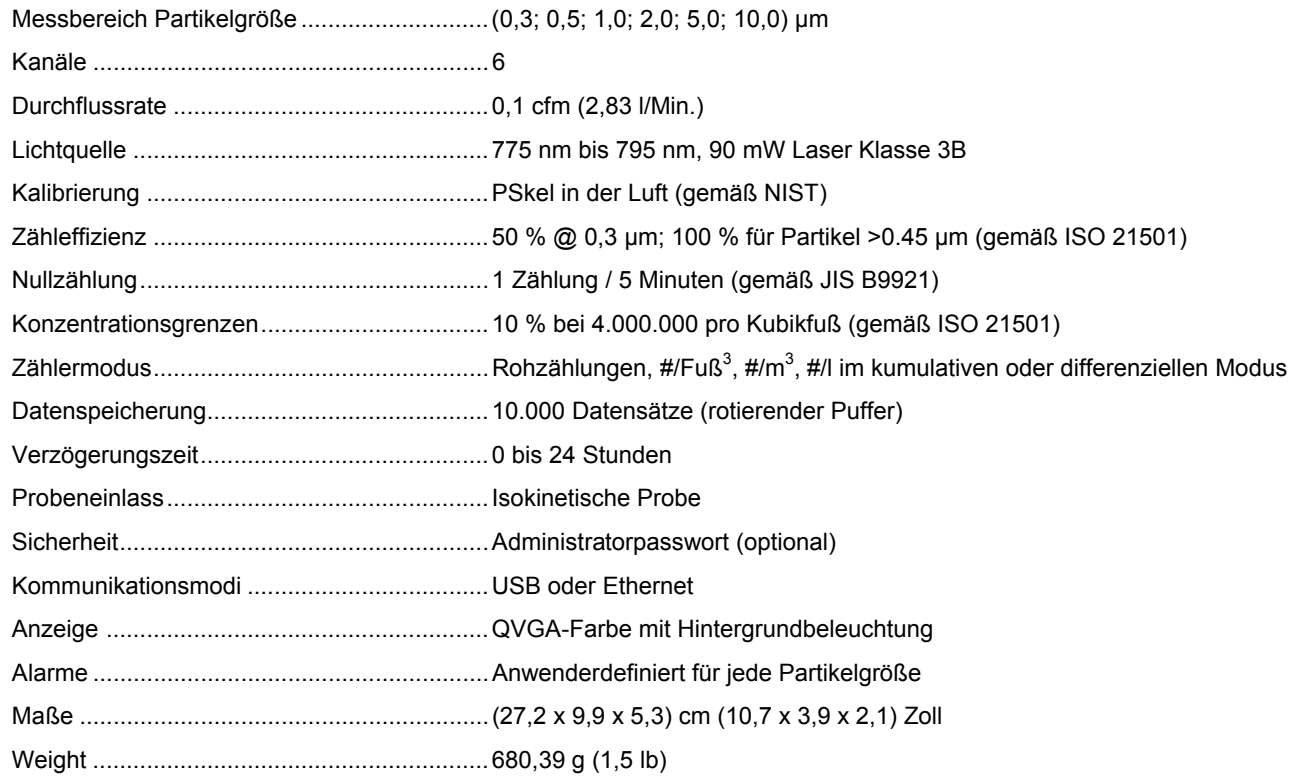

## <span id="page-30-0"></span>*Umweltbedingungen*

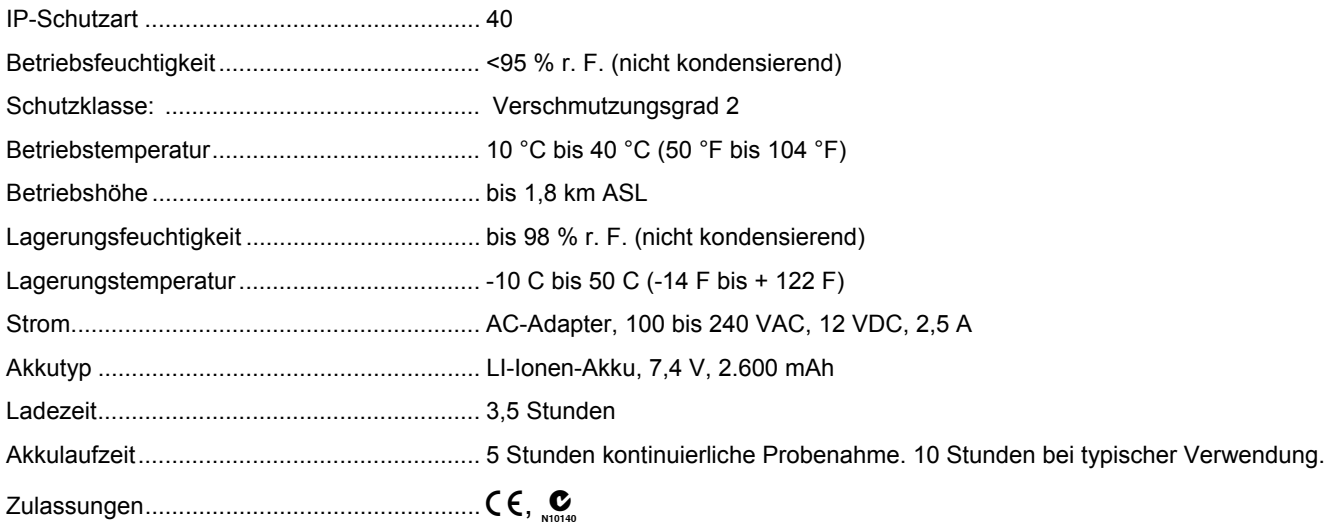